## **Sports Buff Main Page Image Guide**

If found please contact
World Fantasy Games (262) 656-6700

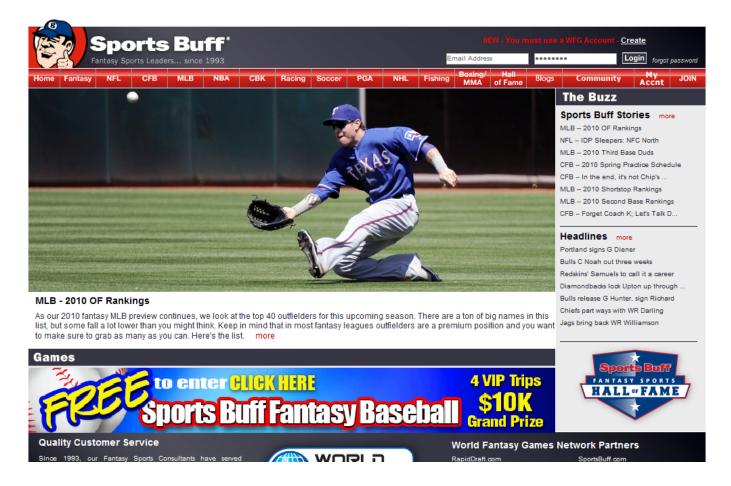

When a user visits the main page of SportsBuff.com, they are greeted by our daily "Front Page" story. Today's particular story is about the fantasy rankings for outfielders this season. If a user clicks on either the picture or the red "more" link they will be taken to the full length article on this particular story.

In order to change the this story and the corresponding picture, three steps most be completed:

- 1. Finding a story
- 2. Finding and editing a photo
- 3. Updating the front page

## 1. Finding a Story

The first step in changing the front page story is finding an article that can be used. One the front page we have two different types of articles. In-house and Sports Network articles. In-house articles are written by WFG staff writers. Generally they are more opinion based, often giving fantasy advise. Sports Network articles are provided by the syndicated sports news service "Sports Network". These articles are generally more fact and new based. A typical article would contain information regarding player moves and injuries.

Since factual information can be found anywhere and analysis from our staff of writers can only be found on our site, generally in-house articles are preferred over Sports Network articles.

Both types of articles are can be found on the right side of the main SportsBuff.com website under "The Buzz" heading. The first set of stories with the title "Sports Buff Stories" are in-house articles. The second set of stories with the title "Headlines" are Sports Network articles. Clicking on any of the stories will take you to the full article.

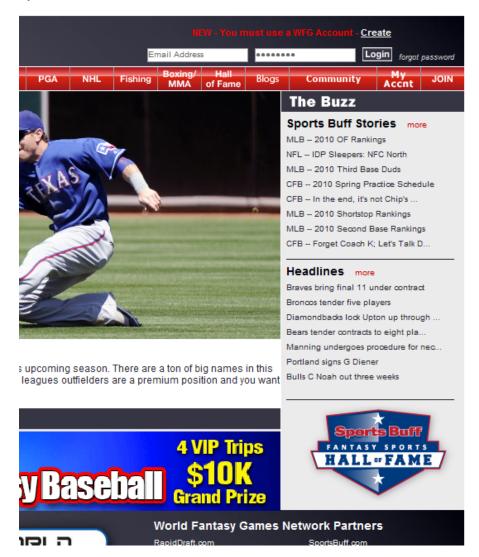

## 2. Finding and Editing a Photo

Once you've selected a story to use, you must create a photo to represent the story on the main page.

First go to the website www.iconsportsmedia.com

Once you are logged on to the site, on the left hand side of the page there are search options. Search for the particular player, game, or team that your story is about. Make sure to select the horizontal option when searching.

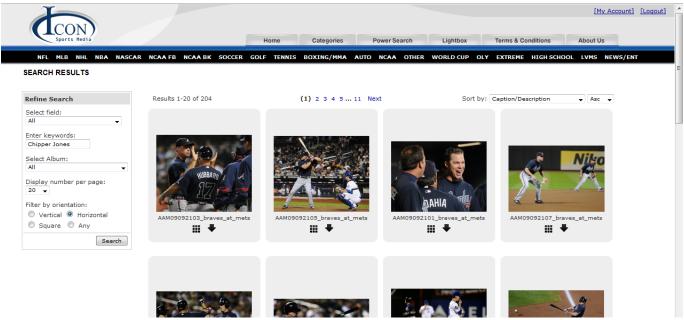

When selecting a picture make sure to remember that in the editing process the top and bottom of the photo will become cropped, meaning that an ideal picture will feature the subject in the middle of the picture with ample space above and below the subject that can be removed.

Once a picture is found that matches the article, clicking on that picture will take you to the download screen which is shown below. Click on the "download" link on the bottom of the page to save it the computer.

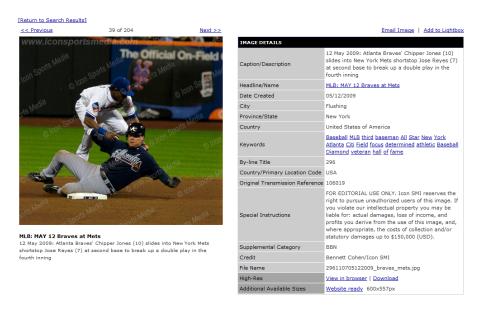

Once the photo is saved to the computer is must be resizes so that it will fit correctly on the main page. All images must be cropped and resized to 778 x 300 pixels and under a total of 200kb in terms of size. This can be done through any sort of photo editing software such as Photoshop or Gimp. This guide

will discuss how to crop and resize the image using the free online photo editing site Pixlr.com.

First head to <a href="www.Pixlr.com">www.Pixlr.com</a> On the main page click to the small American flag icon to select english as the site language. After this you will be presented with an option box that is shown below.

Select the "Open image from computer" option, and the select the picture that was downloaded from the iconsportsmedia.com site.

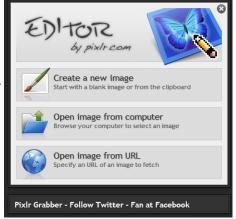

Once the image is opened, your screen will appear like the one that is displayed bellow. The first thing that needs to be done is that the image needs to be resized. Under the "Image" menu that is found at the top of the page, select "Image size". This will pop a box that allows both the width and height to be adjusted. Make sure the "Constrained Proportions" box is checked and then alter the width field to read 778. Keeping the constrained proportions box checked will cause the height to automatically be adjusted as well.

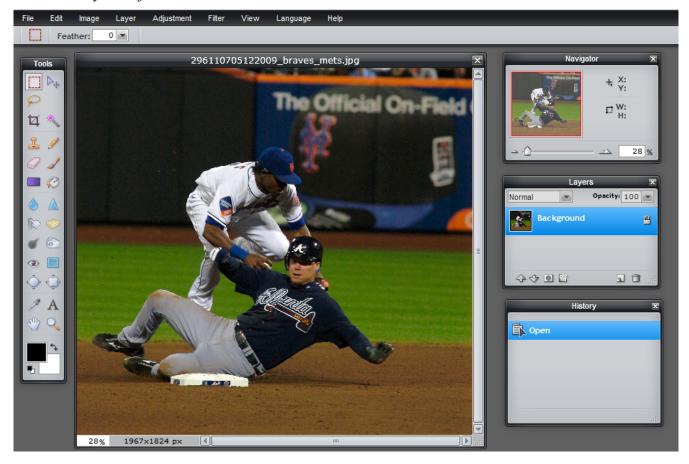

Once the image has been resized. Adjust the zoom using the slider that is found in the "Navigator" window in the upper right side of the site. Then click on the crop tool in the tool bar that is found on the left side of the site (third tool on the left side). Once selected, click and drag a box over the portion of the image that you want to use. In the navigator window, the second set of numbers displays both the width and height of the currently selected image. Remember to get it as close to the 778 x 300 dimensions as possible. Once you have the image cropped correctly, clicking on the outside of the cropped area will finalize your selection. An example is shown below.

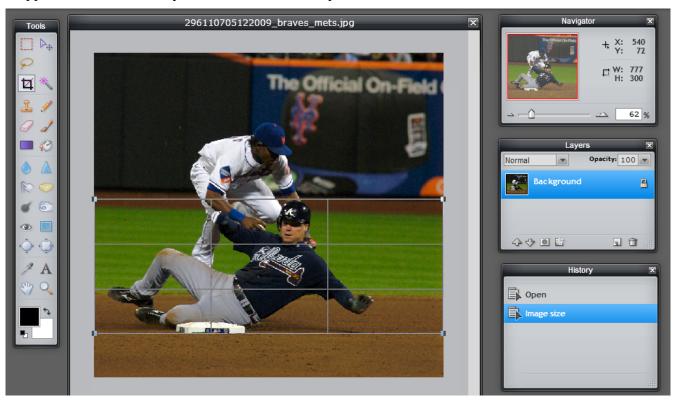

After the photo is properly edited, it needs to be saved to the desktop. At the top of the site, click on the "file" menu and the select the save option. This will open a new window (shown below) asking for a new file name and the the quality of the image. The image should be as close to 200kb without going over. Generally 96 or 97 on the quality slider is about right. Adjust the slider accordingly. After that option has been set correctly, select save.

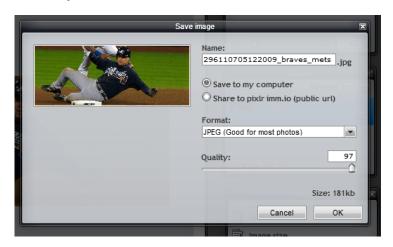

## 3. Updating the front page

Once an article has been selected and an image has been created, it is time to update the front page.

First begin by logging into www.sportsbuff.com/admin

Once logged in on the left side select the "main image" in the New section.

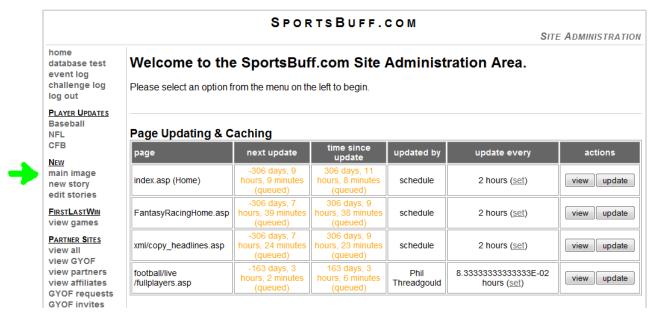

This will take you to a new page displaying the correct front page image along with some other buttons. Click on the "Create New Image" button. This opens the upload page. (shown below)

| Main Image Administration |                                        |  |  |  |
|---------------------------|----------------------------------------|--|--|--|
| Step One: Upload Image    |                                        |  |  |  |
| Image:                    | Browse (778 x 300 pixels) Upload Image |  |  |  |

click browse to find the image that was created earlier, then click upload image to load the picture into the system.

| PARTNER SITES VIEW All VIEW GYOF                                  | A AG S                                                                                                    |                                     |  |
|-------------------------------------------------------------------|----------------------------------------------------------------------------------------------------|-------------------------------------|--|
| view partners<br>view affiliates                                  | Title Settings                                                                                                    | Subtitle Settings                   |  |
| GYOF requests<br>GYOF invites                                     | text: MLB - 2010 Third Base Duds                                                                                                    | text:                               |  |
| FORUMS                                                            | x coordinate: 0 y coordinate: 0                                                                                                    | x coordinate: 0 y coordinate: 0     |  |
| view forums<br>language filter                                    | color: fff hover: ff0 shadow: 000                                                                                                    | color: [fff hover: [ff0 shadow: 000 |  |
| reported posts<br>flagged threads                                 | font size: 22                                                                                                    | font size: 16                       |  |
| USERS                                                             | Other Information                                                                                                    |                                     |  |
| User Search<br>WFG User Search                                    | Link: FantasyArticle.asp?articleid=103269                                                                                                    | Make Current Image: ☑               |  |
| REPORTS                                                           | text:                                                                                                    |                                     |  |
| SBFB by Partner<br>SBFFAII Teams<br>Users by pname<br>All Reports | Chipper Jones, Atlanta Braves- Jones hit .264 with 18 home runs and 71 RBI in 488 at-bats in 2009. He has battled a laundry list of injuries in recent years (back, groin, elbow, hamstring, wrist, ankle, foot) and the wear and tear may have finally caught up to him. He failed to reach 20 home runs for the first time in his career last season, though he managed to play in over 140 games for the first time since 2003. In 2008, he won the NL batting title with a .364 batting average. |                                     |  |
| <u>ADMINISTRATORS</u>                                             |                                                                                                    |                                     |  |
| admin manager                                                     | Save                                                                                                    |                                     |  |

Once the image has been loaded, 4 locations must be filled out.

**Title Text**: Copy the title of the article into the title text box. If two "--" appear in the title, remove one.

**Link**: Copy the URL or web address from the article and past it into this spot. Remove the <a href="http://www.sportsbuff.com/">http://www.sportsbuff.com/</a> portion and leave the rest. For the example above, the full address of the article is <a href="http://www.sportsbuff.com/FantasyArticle.asp?articleid=103269">http://www.sportsbuff.com/FantasyArticle.asp?articleid=103269</a> This must be shortened down to <a href="FantasyArticle.asp?articleid=103269">FantasyArticle.asp?articleid=103269</a> for this box.

**Article Text:** This is the preview of the article that appears below the main page image. Copy and paste a portion of the article that is relevant to both the picture and the article.

Make Image Current: this box must be checked to make the new image display on the homepage.

After all 4 of these locations are taken care of click the save button at the bottom of the page.

It is a good idea to check the homepage to make sure the image is being displayed properly and links to the article correctly.